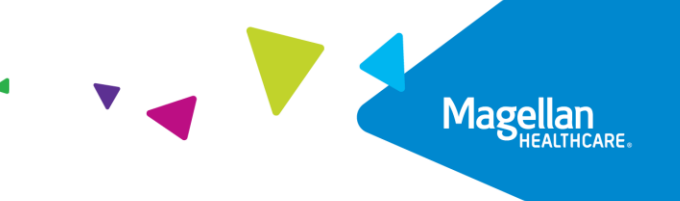

# **Create an Inpatient Authorization** Quick Reference Guide

This Quick Reference Guide demonstrates how to create an inpatient authorization request as well as provides important tips for the best experience with Magellan's authorization system.

#### **Dashboard**

Follow the steps below to locate the Member to start an inpatient authorization:

- 1. Search for the member in the main **Dashboard** screen by selecting the **Member Search** option in the navigation pane.
- 2. Enter the member's Name and Date of Birth **FIRST** as the search criteria and select the **SEARCH** button. (*Member IDs can be used as an alternative*)
- 3. Select the drop-down arrow next to the **CREATE INPATIENT AUTHORIZATION** button when the member appears, and then select **Behavioral Health** from the dropdown menu.

**RESULT:** The **Prescreen** screen will appear.

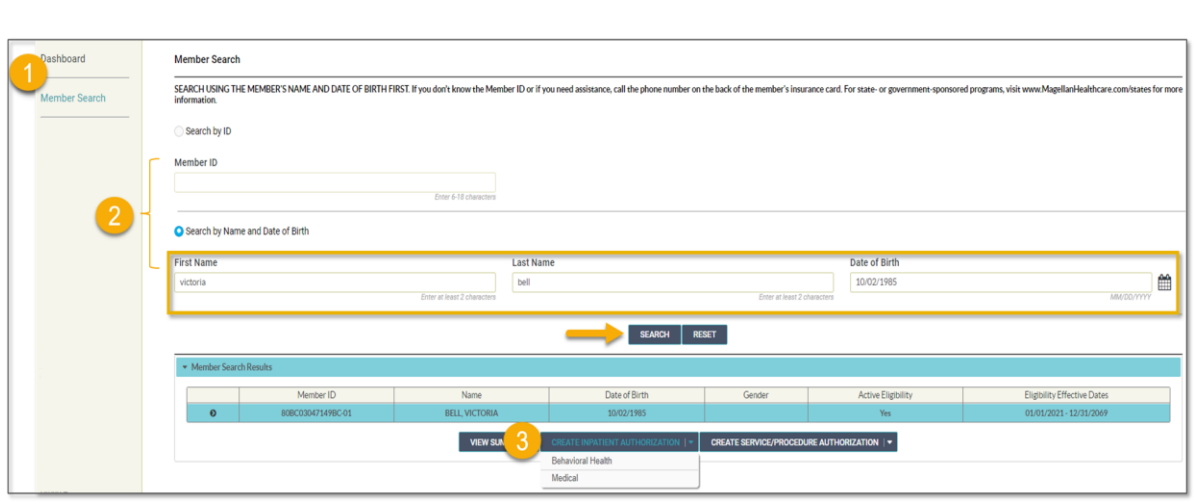

©2023 Magellan Health, Inc. *rev 3/23*

Follow the steps below to complete all **Prescreen** required fields indicated by the asterisks (**\***).

#### 1. **Primary Diagnosis:**

a. Enter the Member's **Primary Diagnosis** by name or code.

> **NOTE:** Entering the Diagnosis Code into the Code field and clicking **[Enter]** will autopopulate the Diagnosis Name without needing to conduct a search.

b. Click to select the correct diagnosis within the Diagnosis Search Result(s) – this will add it to the **Prescreen**.

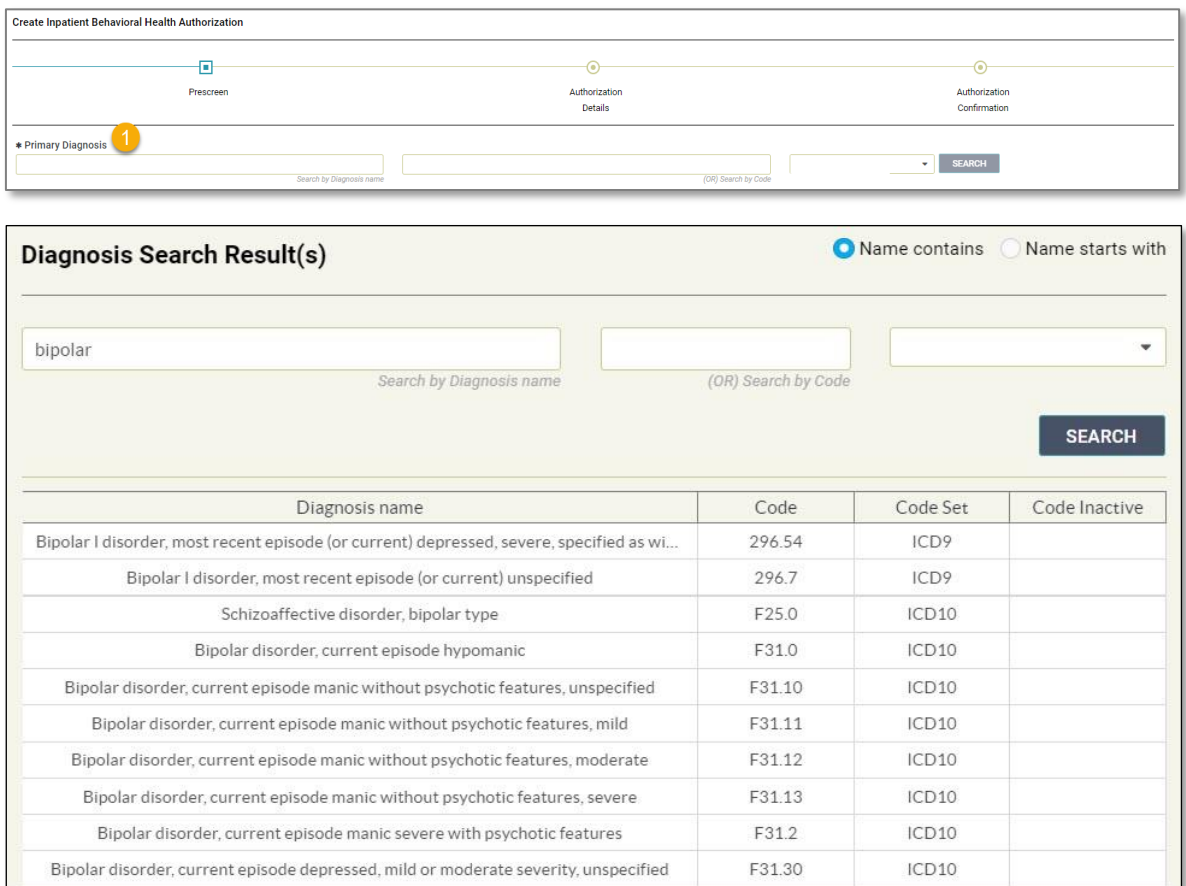

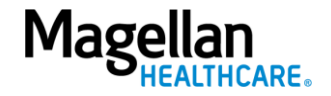

- 2. **Admission Date-** enter the member's admission date using the Calendar picker.
- 3. **Applied Eligibility** Autopopulates based on the member's eligibility status- do **NOT** change.
- 4. **Servicing Facility**
	- a. Enter the Servicing Facility's name or the Provider NPI and click **SEARCH** or click **[Enter]**  on your keyboard.
	- b. Click to select the appropriate Servicing Facility within the **Provider Search Result(s)** – this will add it to the **Prescreen**.

#### **IMPORTANT:**

- If the Servicing Facility is out of network, you will receive a message and may not be able to proceed in the authorization system.
- Entering the provider's NPI into the **Provider NPI** field and clicking **[Enter]** will auto-populate the Servicing Provider name without needing to conduct a search.

3—©2023 Magellan Health, Inc.

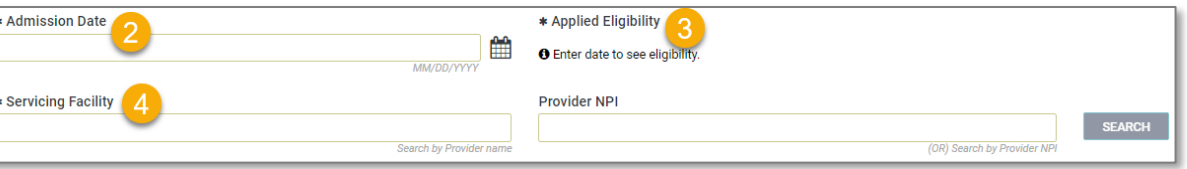

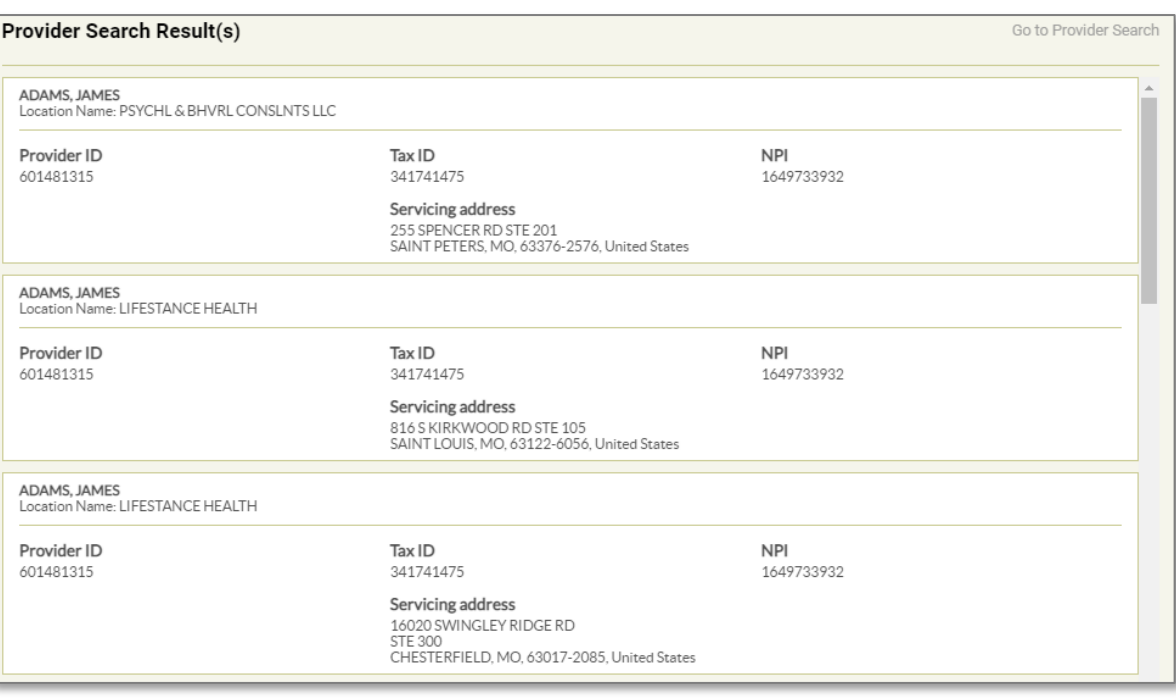

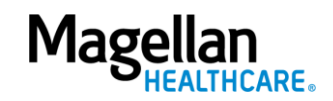

- 5. **Primary Procedure Code-** enter applicable procedure code or **leave blank** (optional).
- 6. **Stay Level** select the stay level as appropriate.
- 7. **Requested Days** enter the requested days as appropriate.
- 8. **Service Type-** select "N/A."
- 9. Click the **NEXT** button.

**RESULT:** A pop-up stating, "*You must submit a request for all services that require authorization.*" will appear.

10. Click the **NEXT** button again to continue with the authorization request.

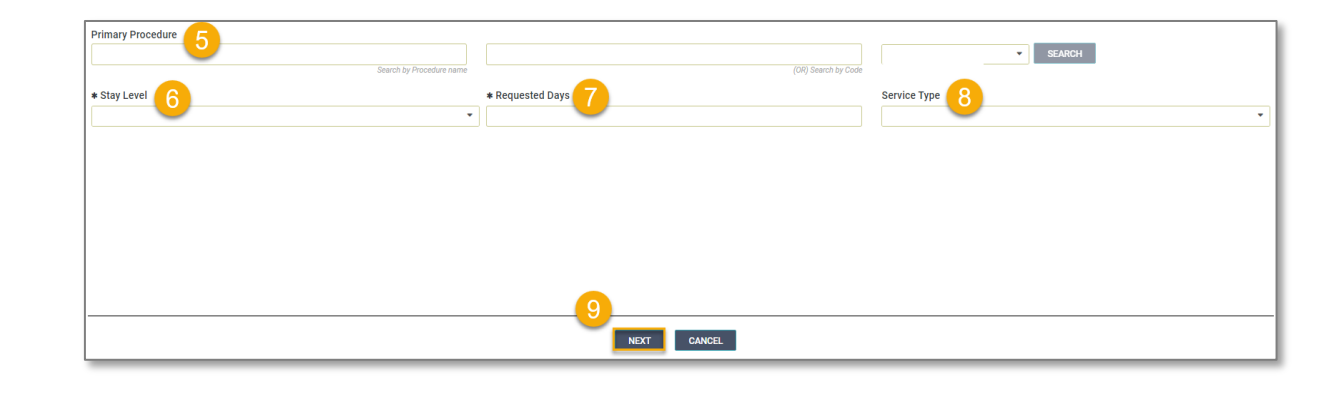

You must submit a request for all services that require authorization.

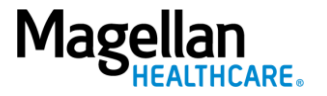

#### **Complete Authorization Details**

Follow the steps below to complete all **Authorization Details**required fields indicated by the asterisks (\*).

1. **Admission Type-** Select the applicable admission type.

> **IMPORTANT:** Louisiana Providers must select "Involuntary".

- 2. **Admission Source-** select the applicable admission source or **leave blank** (optional).
- 3. **Place of Service-** select the place of service as appropriate.
- 4. **Target Discharge Date-** choose the anticipated date of discharge (optional).

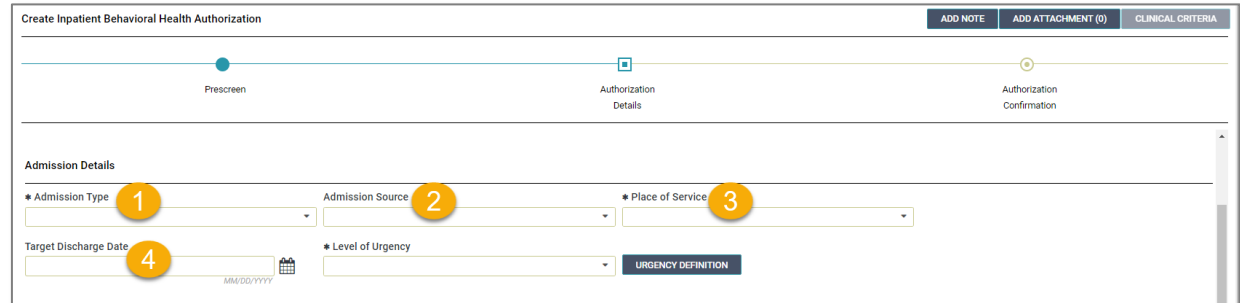

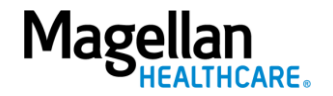

5. Select the **Level of Urgency** from the drop-down menu.

> **RESULT:** A pop-up window will appear asking you to attest that you understand the **Level of Urgency** definitions based on your selection.

- *a. Pop-up displays if "Emergent" is selected.*
- *b. Pop-up displays if "Standard/ Standard Organization Determination" is selected.*
- *c. Pop-up displays if "Urgent/ Expedited/ Expedited Organization Determination" is selected.*

**NOTE:** The **Urgency Description** button will provide a description of each **Leve of Urgency** menu option.

6. Select the **YES** button in the popup to continue with the authorization request.

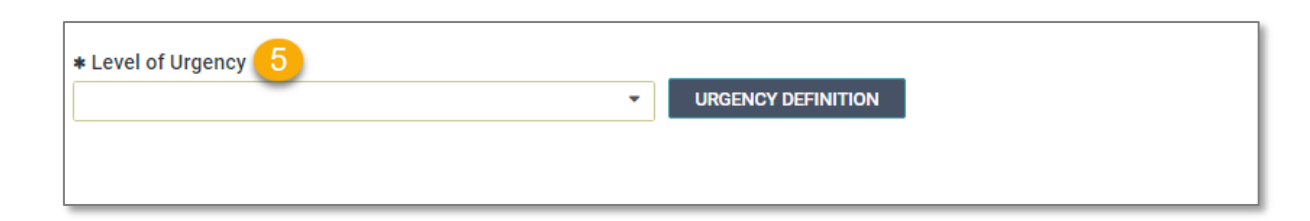

#### *a. Emergent pop-up example:*

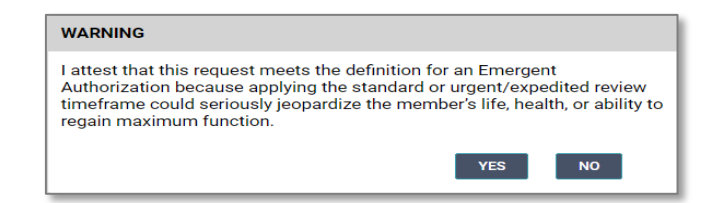

*b. Standard/Standard Organization Determination pop-up example:*

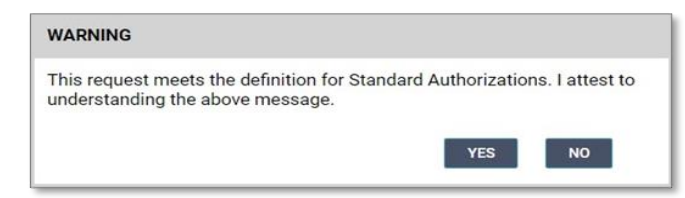

*c. Urgent/ Expedited/ Expedited Organization Determination pop-up example:*

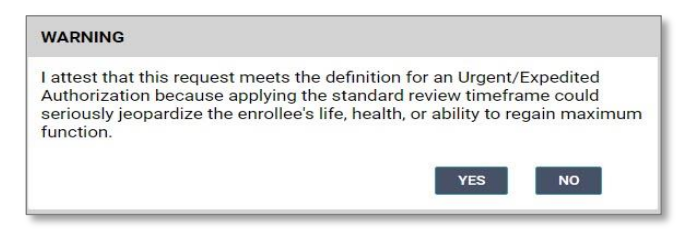

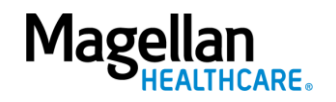

#### 7. **Requesting Provider:**

- a. Enter the Provider Name or the Provider NPI and click **SEARCH** or click **[Enter]** on your keyboard.
- b. Click to select the appropriate Requesting Provider within the **Provider Search Result(s)** – this will add it to the **Authorization Details**.

**NOTE:** Entering the provider's NPI into the **Provider NPI** field and clicking **[Enter]** will auto-populate the Requesting Provider name without needing to conduct a search.

**REMINDER:** Provider must be one of the providers in your **Provider Filter** to see the authorization on the system Dashboard.

- 8. **Contact Name** enter the contact name as appropriate.
- 9. **Contact Number** enter the contact number as appropriate.
- 10. **Fax Number** enter the fax number as appropriate.

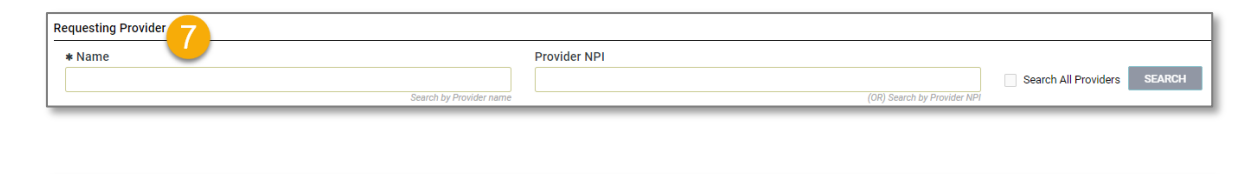

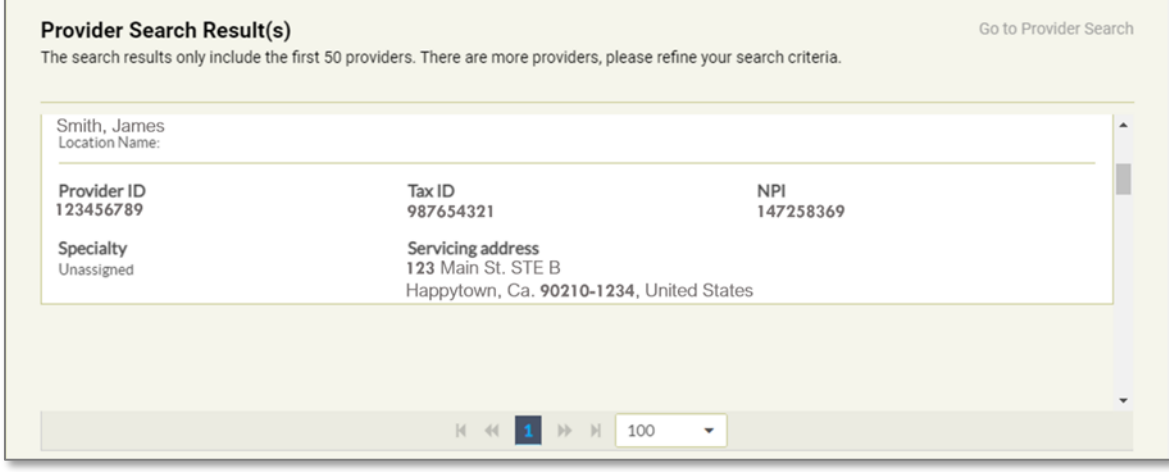

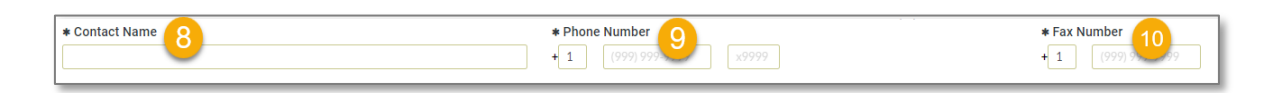

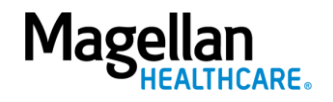

### The following fields of the **Servicing Facility** section *are not required* but

can be entered as appropriate:

- *11. Contact Name*
- *12. Contact Number*
- *13. Fax Number*
- *14. Primary Procedure*
- *15. Additional Procedure*
- *16. Secondary Diagnosis*

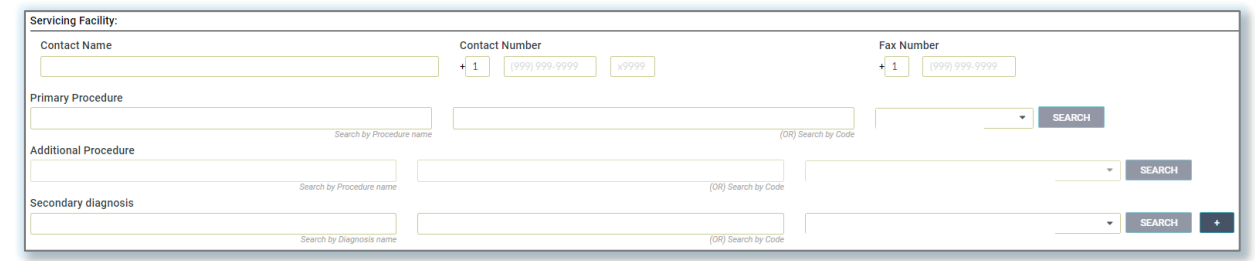

- 17. **Attending Physician/Provider First Name** - enter as appropriate.
- 18. **Attending Physician/Provider Last Name** - enter as appropriate.
- 19. **Attending Physician/Provider Degree** - select the correct option from the drop-down list; if unknown, select "MD".
- 20. **Attending Physician/Provider is Unknown** - select "Attending Physician UM dept" or **leave blank** (optional).

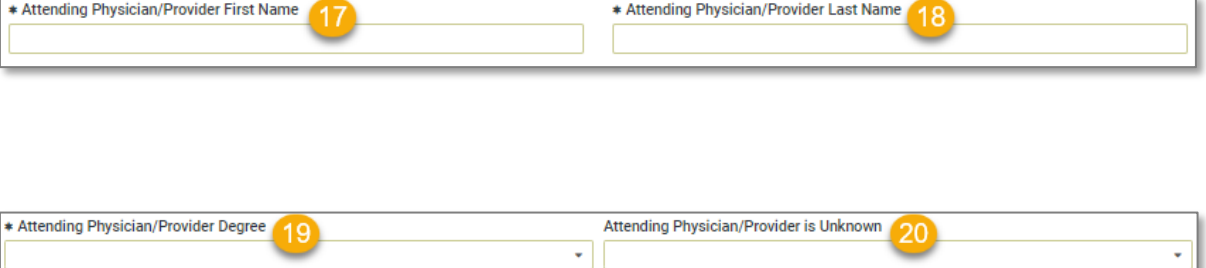

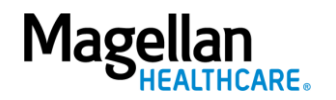

- 21. **Provider Email Address** not required and can be skipped.
- 22. **Extension Requested** not required and can be skipped.
- 23. **Is the request being made within 24 hours of admission or authorization expiration?** - select the appropriate option from the drop-down list.
- 24. **Has the member been discharged from Inpatient or Residential Services within the last seven calendar days?** - select the appropriate option from the dropdown list.
- 25. **Involuntary Admission Type** not required and can be skipped.
- 26. **County Program** only required, when applicable for Pennsylvania HealthChoices members, otherwise can be skipped.

**NOTE:** Pennsylvania HealthChoices providers should answer only if applicable to the member.

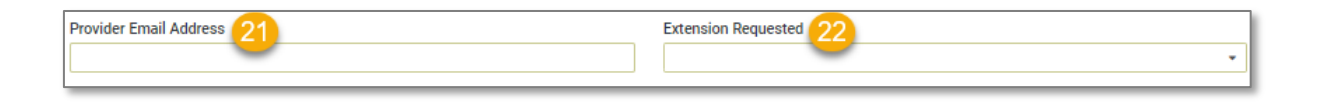

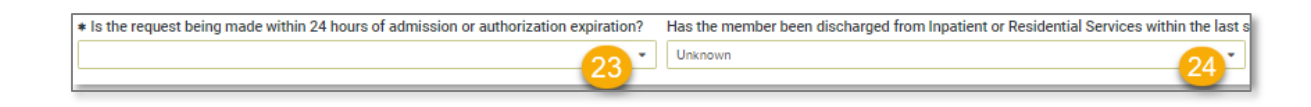

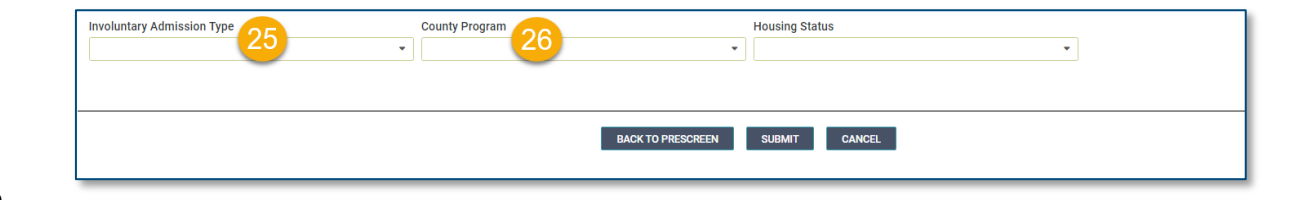

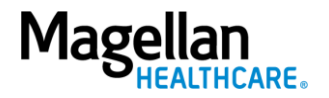

27. **Housing Status**- only required for Pennsylvania HealthChoices members, otherwise can be skipped.

**NOTE:** Pennsylvania HealthChoices providers should answer as applicable.

28. Click the **SUBMIT** button**.**

**RESULT:** A pop-up window will appear stating you agree to the Terms of Use for the site.

29. Select the **YES** button to continue with the authorization request.

#### **RESULT:** The **Authorization**

**Confirmation** screen will populate indicating that the authorization request has been successfully submitted and will display the authorization number and status, admission date, requested days, servicing facility, and primary diagnosis codes.

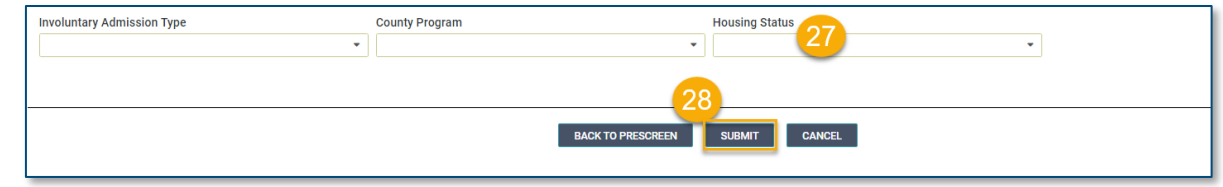

#### **WARNING**

Please attest to the following: As the ordering provider, I attest that I am authorized to make this request for prior authorization. All statements made herein are true and verified by specific documentation in the medical record of the applicable member, and I understand that misrepresentations made in requesting this authorization may be investigated for fraud or abuse. By submitting this request, I accept the Terms of Use for this site.

## **YES**

**NO** 

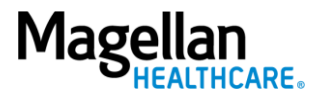

**NOTE:** You can now use one of the following navigation buttons if you need to complete additional tasks :

- **RETURN TO MEMBER SEARCH** button – to search for a new member.
- **RETURN TO DASHBOARD** button – to search for or request a new authorization.
- **PRINT** button to print the **Authorization Confirmation** page.

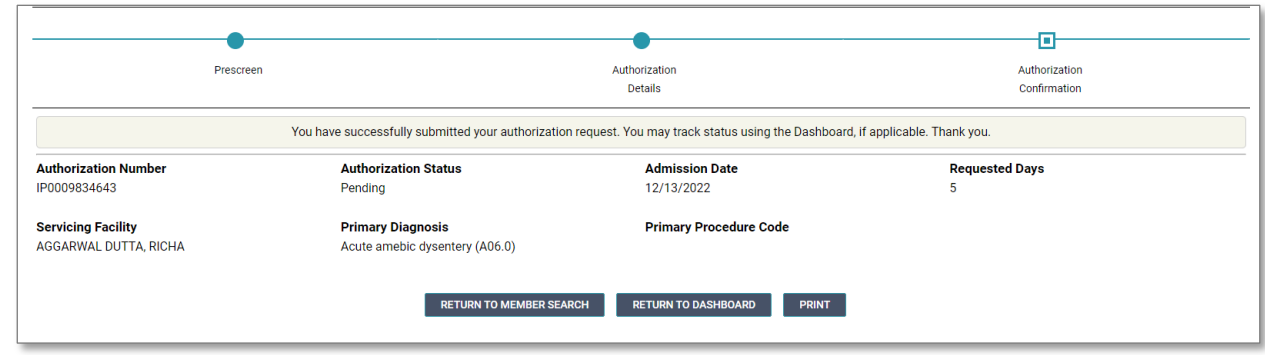

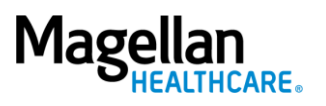